## **Touch Screen Support for LP-8x3x, LP-8x4x and LP-5000**

## **W USB Touch Screen interface**

the Fig. 10-11)

There are six steps to adjusting the USB touch screen calibration with LP-8x41:

STEP1: Make sure the **usbtouchscreen.ko** and **tsdev.ko** were mounted. (Refer to

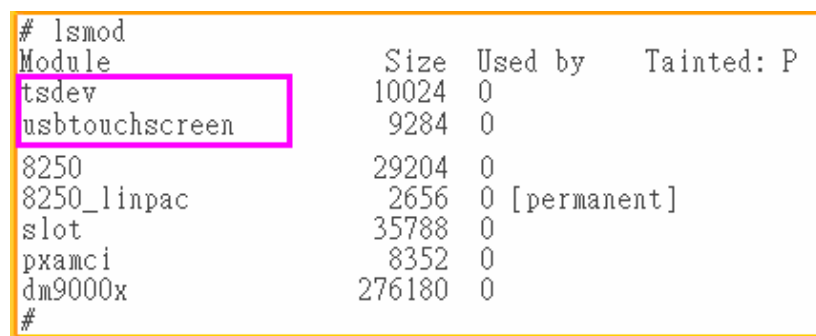

Fig. 10-11

STEP2: Make sure the microSD card was mounted, which is include **opt** dictionary.

(Refer to the Fig. 10-12)

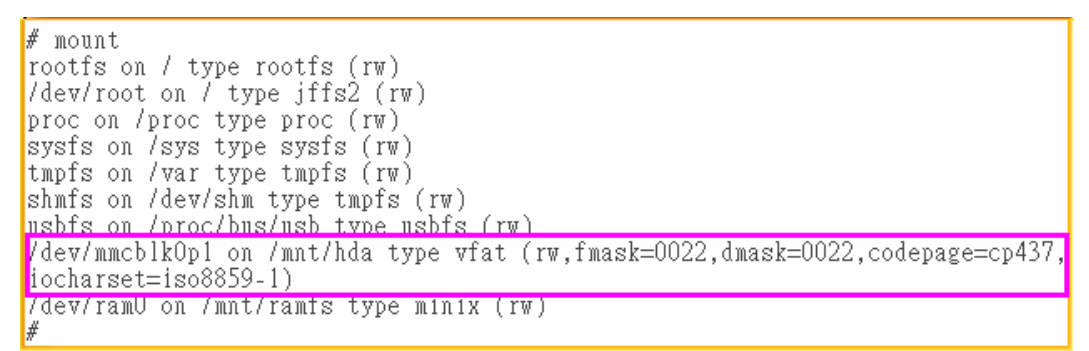

Fig. 10-12

STEP3: Users can edit the file : **/etc/init.d/fbman** to modify the setting as below:

When users open the file : **/etc/init.d/fbman**, users can see the following lines :

**/usr/sbin/fbset -n 640x480-60** #/usr/sbin/fbset -n 800x600-70

It means that the resolution setting is 640\*480.

 If users want to change the setting to be **800\*600**, just remove the "#" mark in line 2 and add the "#" mark in line 1. Please see the following setting result :

#/usr/sbin/fbset -n 640x480-60

/usr/sbin/fbset -n **800x600**-70

## STEP 4: Typing '**cat /proc/bus/input/devices**' to see a list of currently plugged in

devices and associated device can be obtained. (Refer to the Fig. 10-13)

```
# cat /proc/bus/input/devices
I: Bus=0003 Vendor=04d9 Product=1702 Version=0101
N: Name=" USB Keyboard"
P: Phys = usb - pxa27x - 1.1/input0S: Sysfs=/class/input/input4
H: Handlers=kbd event0
B: EV=120003
B: KEY=10000 7 ff800000 7ff febeffdf f3cfffff ffffffff fffffffe
B: LED=7I: Bus=0003 Vendor=04d9 Product=1702 Version=0101<br>N: Name=" USB Keyboard"
P: Phys=usb-pxa27x-1.1/input1
S: Sysfs=/class/input/input5
H: Handlers=kbd event1
B: EV=3B: KEY=39fa d801d101 1e0000 0 0 0
I: Bus=0003 Vendor=14e1 Product=6000 Version=a4b4<br>N: Name="DIALOGUE INC PenMount USB"<br>P: Phys=usb-pxa27x-1.2/input0<br>S: Sysfs=/class/input/input6<br>H: Handlers=event2
B: EV=b
B: KEY=70000 0 0 0 0 0 0 0 0<br>B: ABS=3
I: Bus=0003 Vendor=15d9 Product=0a33 Version=0100
N: Name="USB Mouse"
P: Phys=usb-pxa27x-1.3/input0
S: Sysfs=/class/input/input7
H: Handlers=mouse0 event3 ts0
B: EV=7
B: KEY = 70000000000000000000B: REL=103∦
```
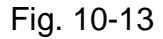

STEP5: We are providing the calibration program to test and get the calibration data (Refer to the Fig. 10-14). For example, open a '**Xterm**' windows and run '**calibrator /dev/input/event2**', and then the calibration windows appears.

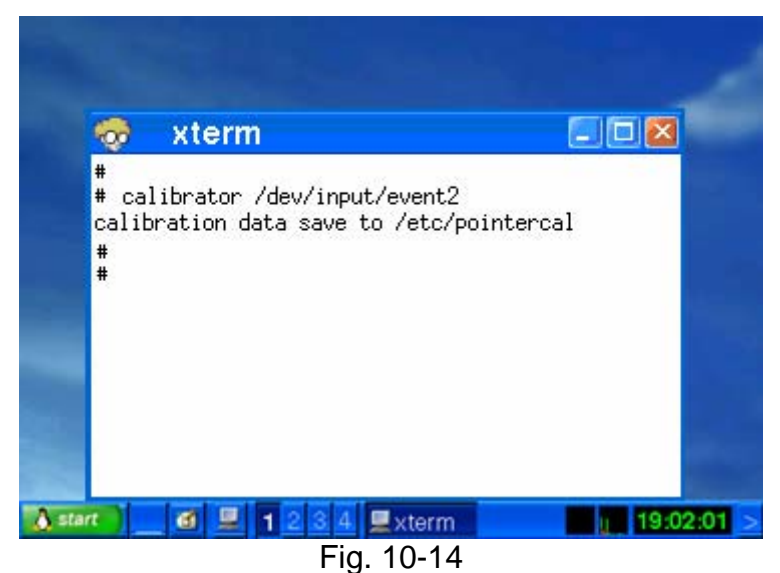

STEP6: After rebooting the LP-8x4x, then the setting will work.

## **2 Serial Touch Screen interface**

There are three kind of Touch LCD monitor, user need to install respective driver as below:

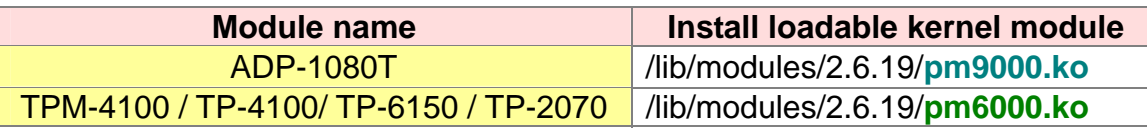

There are nine steps to adjusting the serial touch screen calibration with LP-8x41:

STEP 1: Check the driver from **/etc/init.d/penmount serial** (Refer to the Fig. 10-15).

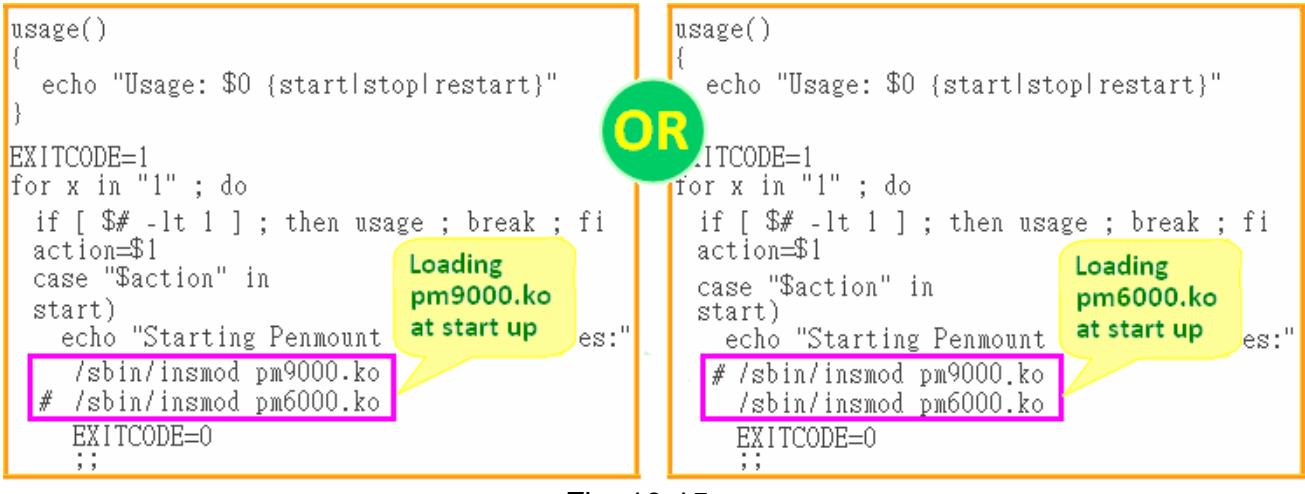

Fig. 10-15

STEP 2: Edit the **/etc/init.d/tsdev\_serial** script to modify device mode (Refer to the

Fig. 10-16).

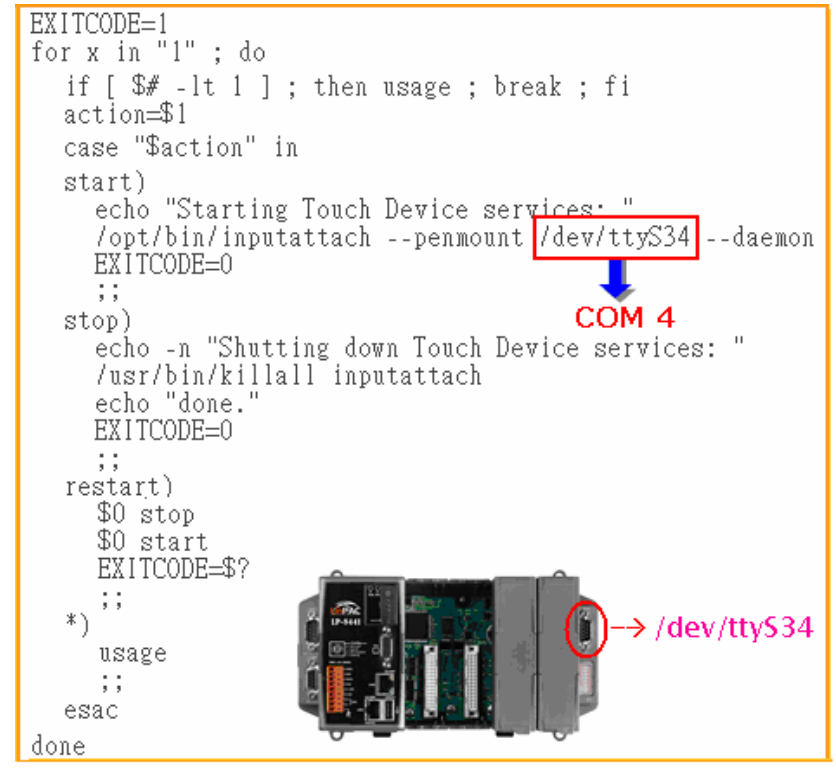

Fig. 10-16

STEP 3: To execute script at startup and shutdown.

 $\Box$  By default, scrips of serial touch screen are disabled at startup, user can use '**mv**' command to rename files in **/etc/rc2.d** which is contains files used to start processes. After rebooting, it will be executed automatically at boot time (Refer to the Fig. 10-17).

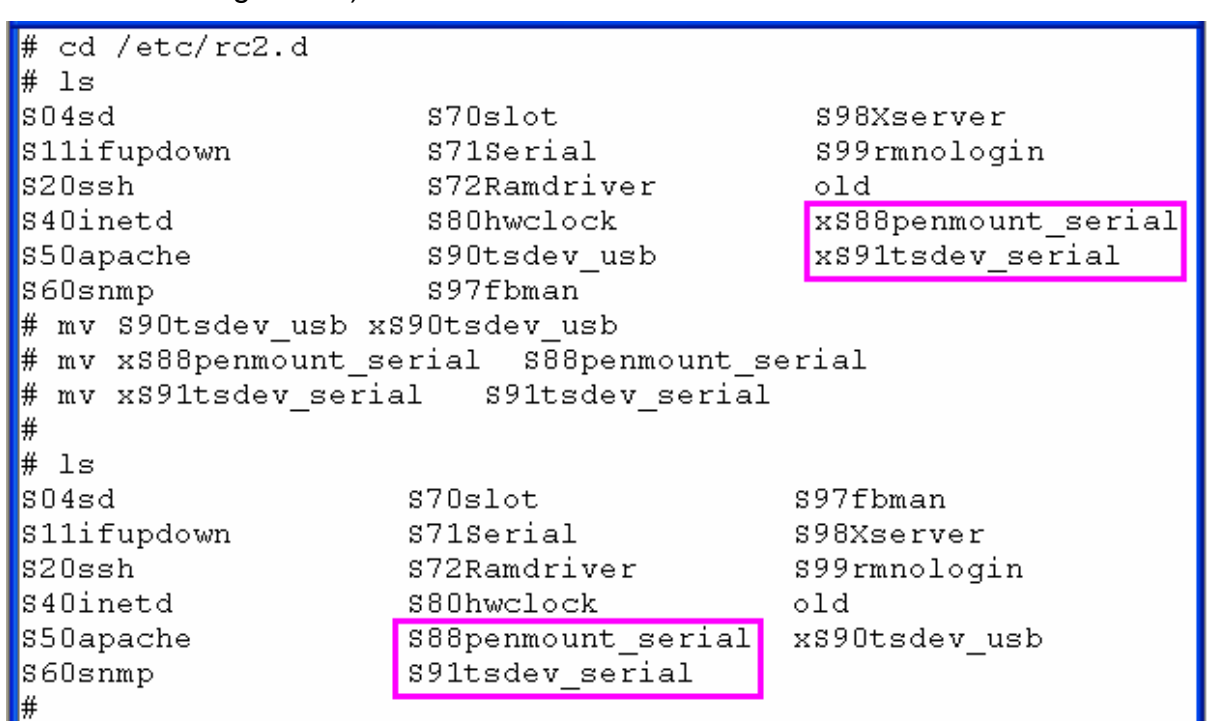

Fig. 10-17

STEP 4: Make sure the **pm9000.ko** or **pm6000.ko** were mounted (Refer to the Fig.

10-18).

| ∣# lsmod    |        |                        | # lsmod     |        |                        |  |
|-------------|--------|------------------------|-------------|--------|------------------------|--|
| Module      | Size   | Tainted: PF<br>Used by | Module      | Size   | Tainted: PF<br>Used by |  |
| (pm9000)    | 2912   | - 0                    | pm6000      | 2912   | - 0                    |  |
| 8250        | 29204  | -2                     | 8250        | 29204  | - 2                    |  |
| 8250 linpac | 2656   | 0 [permanent]          | 8250 linpac |        | 2656 0 [permanent]     |  |
| slot        | 35788  | 0                      | slot        | 35788  | - 0                    |  |
| 'pxamci     | 8352   | - 0                    | 'pxamci     | 8352   | - 0                    |  |
| dm9000x     | 276180 | - 0                    | dm9000x     | 276180 | - 0                    |  |
| #           |        |                        | #           |        |                        |  |

Fig. 10-18

STEP 5: Make sure the microSD card was mounted, which is included **opt** dictionary.

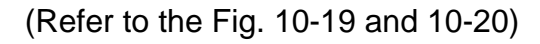

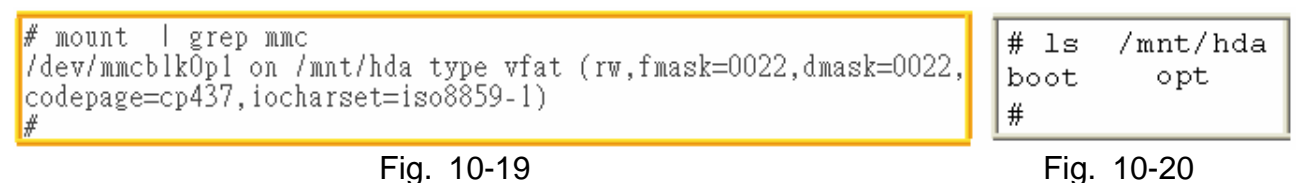

STEP 6: Users can edit the file : **/etc/init.d/fbman** to modify the setting as below:

When users open the file : **/etc/init.d/fbman**, users can see the following lines :

#/usr/sbin/fbset -n 640x480-60

/usr/sbin/fbset -n **800x600**-70

It means that the resolution setting is 800\*600.

 If users want to change the setting to be **640\*480**, just remove the "#" mark in line 2 and add the "#" mark in line 1. Please see the following setting result :

**/usr/sbin/fbset -n 640x480-60**

#/usr/sbin/fbset -n 800x600-70

STEP 7: Typing '**cat /proc/bus/input/devices**' to see a list of currently plugged in devices and associated device can be obtained (Refer to the Fig. 10-21).

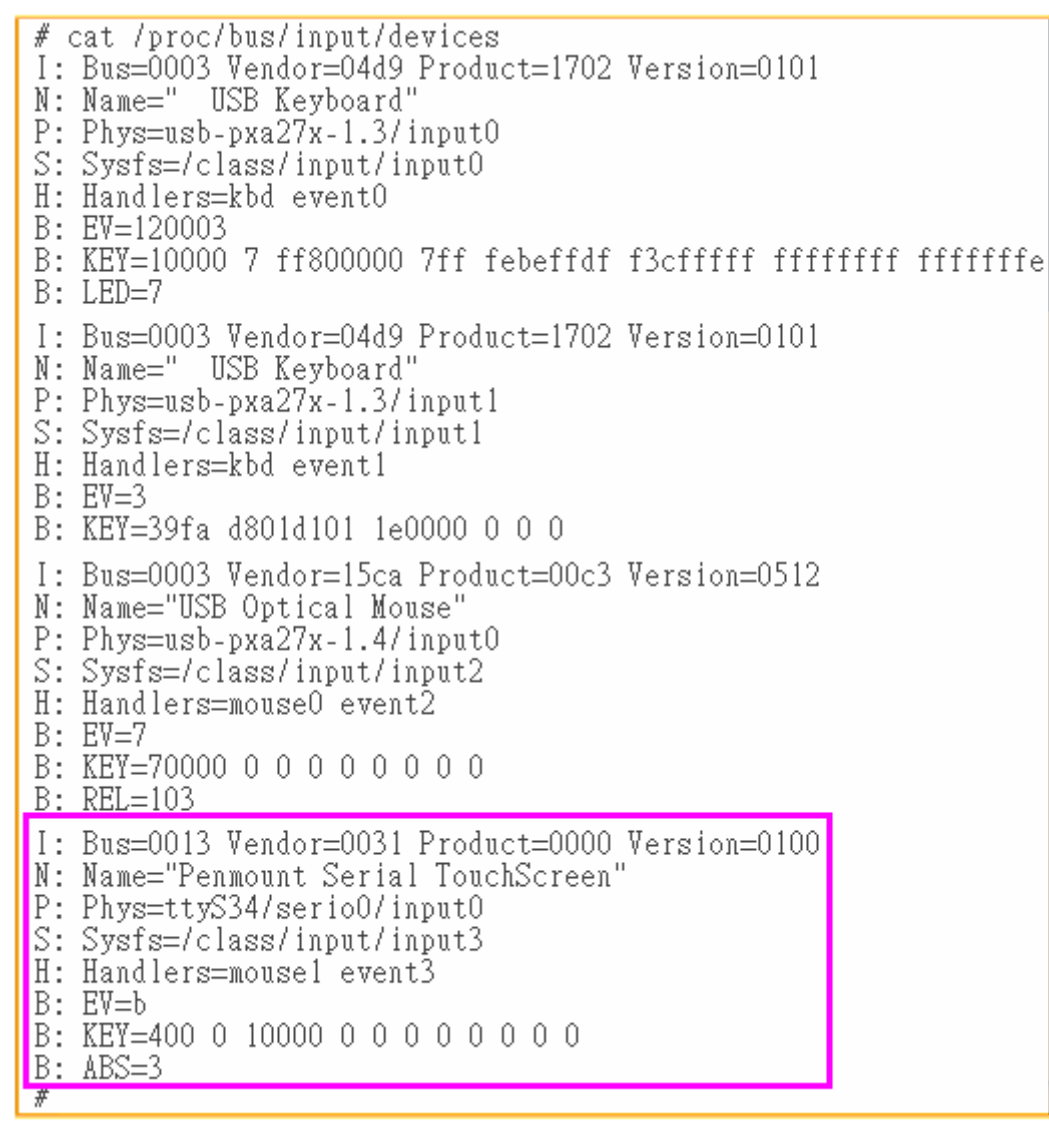

Fig. 10-21

STEP 8: We are providing the calibration program to test and get the calibration data (Refer to the Fig. 10-22). For example, open a '**Xterm**' windows and run '**calibrator /dev/input/event3**', and then the calibration windows appears. As show in Fig.10-23.

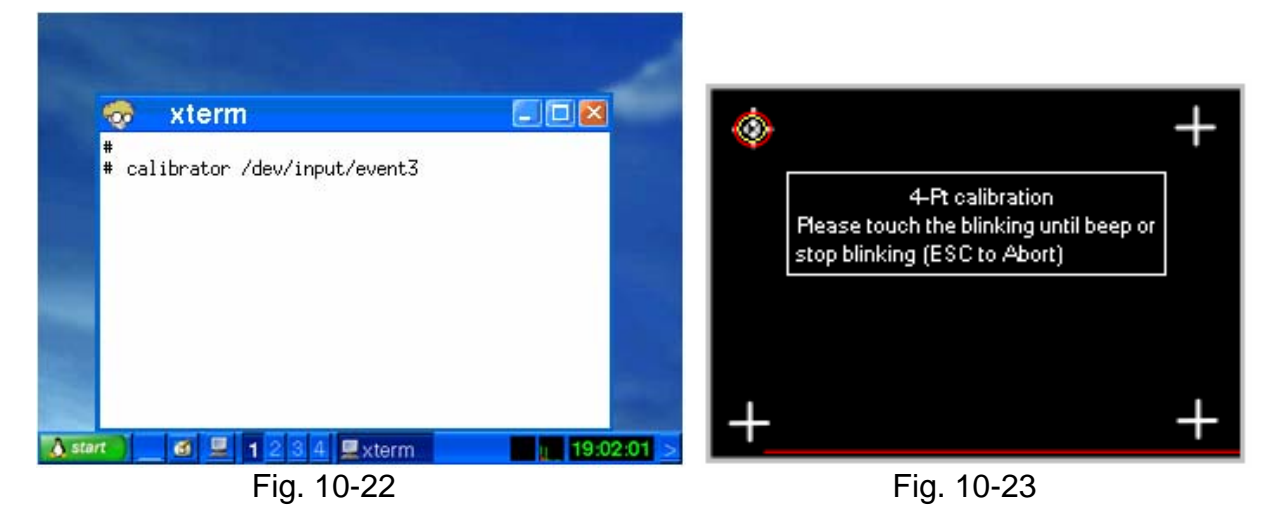

STEP 9: After rebooting the LP-8x4x, then the setting will work.